#### **Contents**

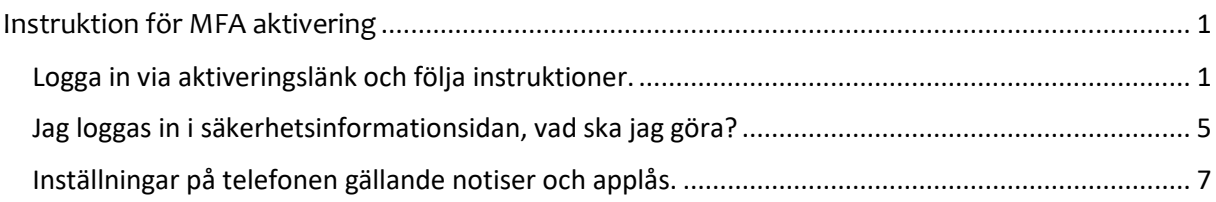

# **Installation och aktivering av mobilapp "Microsoft Authenticator" (som du hämtar från AppStore/GooglePlay)**

## <span id="page-0-0"></span>Instruktion för MFA aktivering

- Logga in via aktiveringslänk och följa instruktioner.
- Inställningar på telefonen gällande notiser och applås.
- Jag loggas in i säkerhetsinformationsidan, vad ska jag göra?

#### <span id="page-0-1"></span>Logga in via aktiveringslänk och följa instruktioner.

Klistra in länken i en webbläsare i en dator <https://aka.ms/MFASetup> och sedan logga in med ditt användarnamn i detta format **[anstxxx@fhs.se](mailto:anstxxx@fhs.se) eller [stuxxx@student.fhs.se](mailto:stuxxx@student.fhs.se)** .

1. Får du inte inloggningsrutan så är du redan inloggad och hamnar på nästa bild.

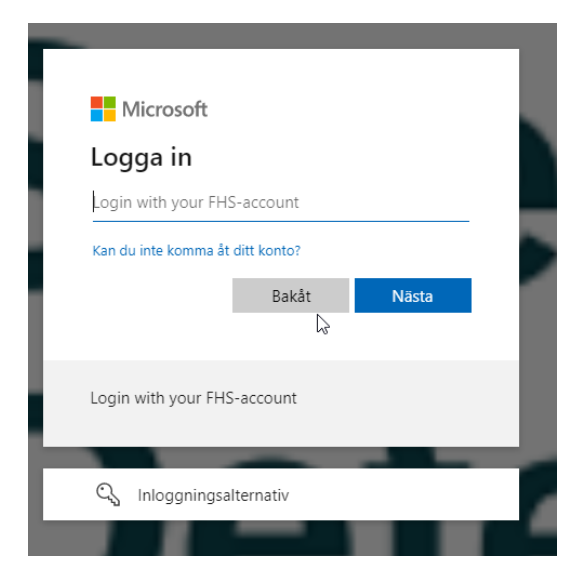

Denna ruta ska dyka upp, klicka nästa tills du kommer till QR-koden.

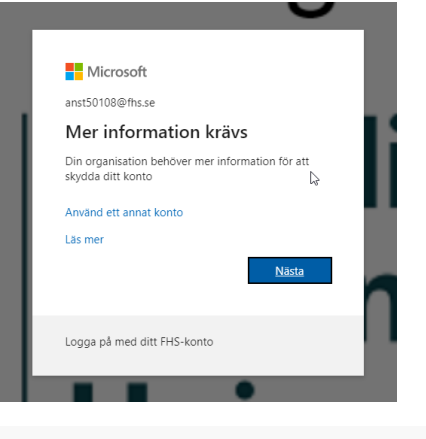

### Skydda ditt konto Din organisation kräver att du konfigurerar följande metoder som bevisar vem du är. Microsoft Authenticator Börja med att hämta appen Installera Microsoft Authenticator-appen på din telefon. Ladda ned nu Välj Nästa när du installerar Microsoft Authenticator-appen på din enhet. Nästa Jag vill konfigurera en annan metod

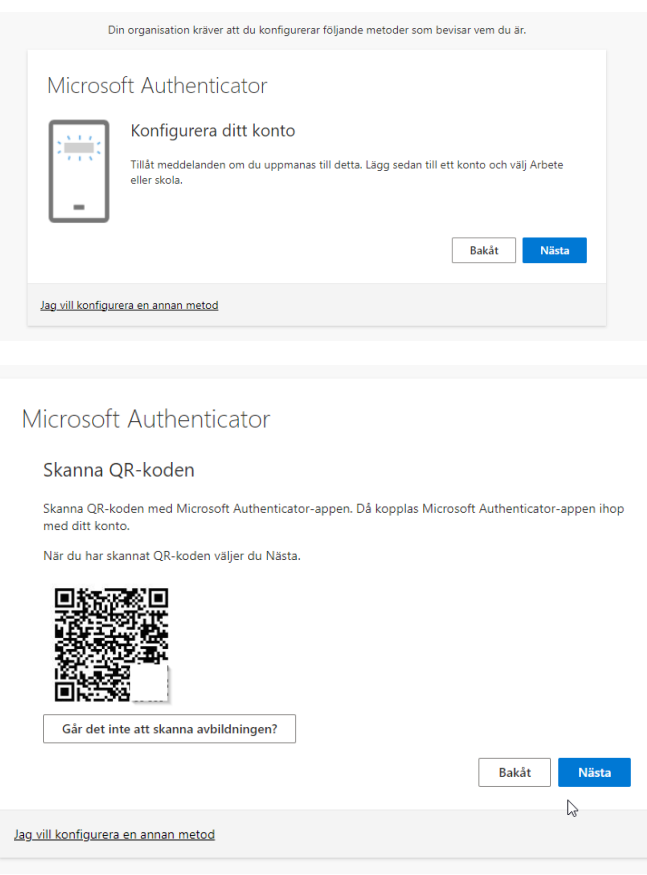

2. Gå till din telefon och installera appen "Microsoft Authenticator"

Starta appen på telefonen, beroende på vilken bild som dyker upp så väljer du olika.

Alternativ A)

I bilden nedan så väljer du valet "Skanna en QR-kod".

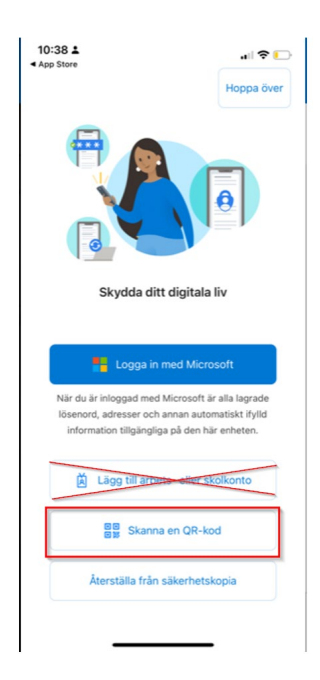

Alternativ b) Välj Lägg till konto eller "+" längst upp i höger hörna  $\equiv$  Authenticator

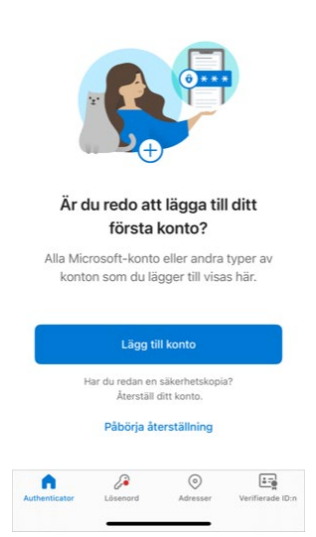

Välj- Arbetes eller skolkonto och sedan skanna QR-kod

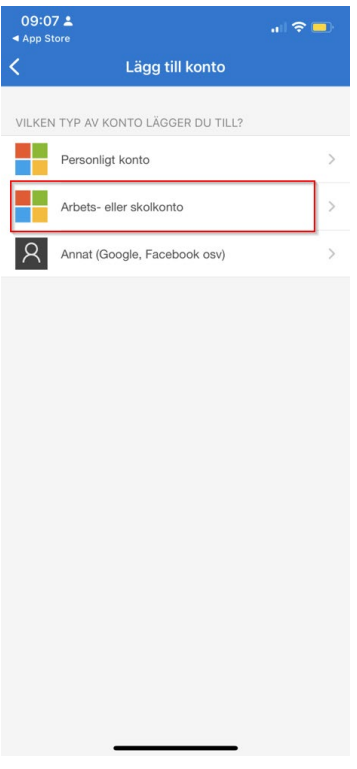

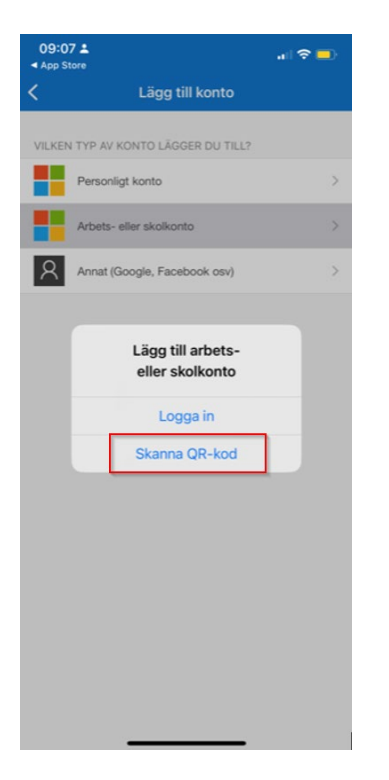

3. Gå tillbaka till datorn och skanna QR koden på datorn med telefonen

Efter att du har skannat QR-koden så klicka på nästa och du kommer att få prova att godkänna i appen.

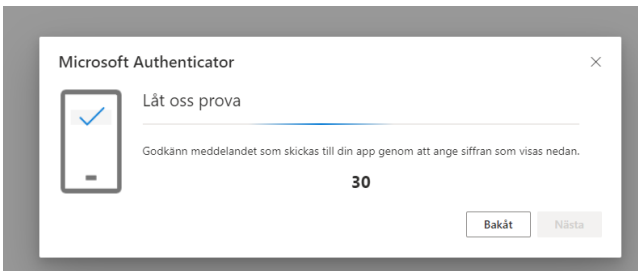

I telefonen så skriver du in koden 30, och klickar på "Ja"

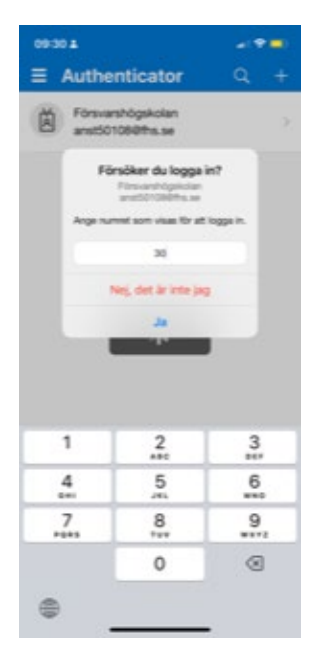

I datorn så ser du denna bild.

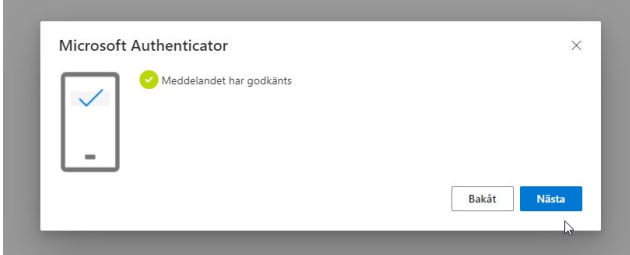

Nu är du klar!

<span id="page-4-0"></span>Jag loggas in i säkerhetsinformationsidan, vad ska jag göra?

Om du inte får rutan utan hamnar på säkerhetsinformationssida så väljer du "+ Lägg till inloggningsmetod">Autentiseringsapp>Lägg till Du ska hamna rätt nu och kan gå vidare med stegen på skärmen.

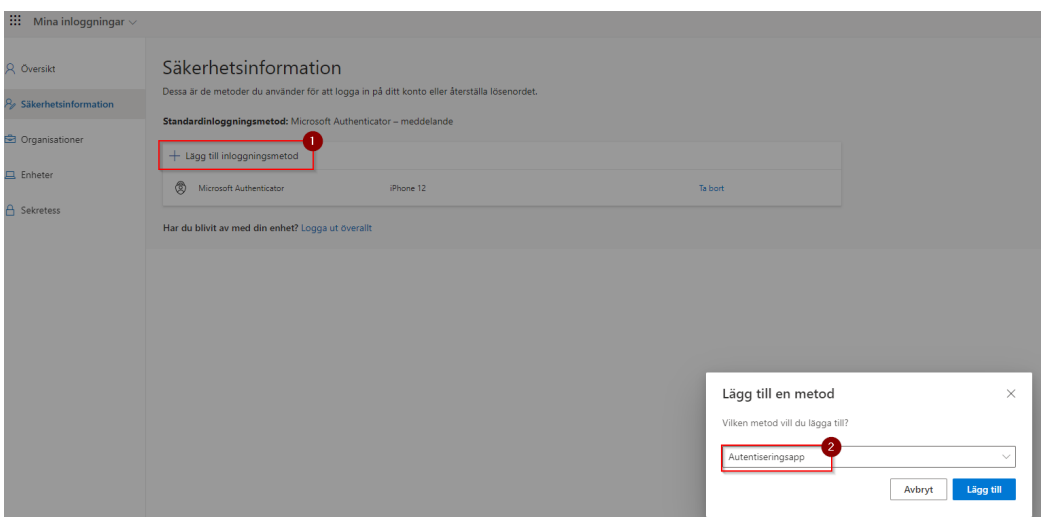

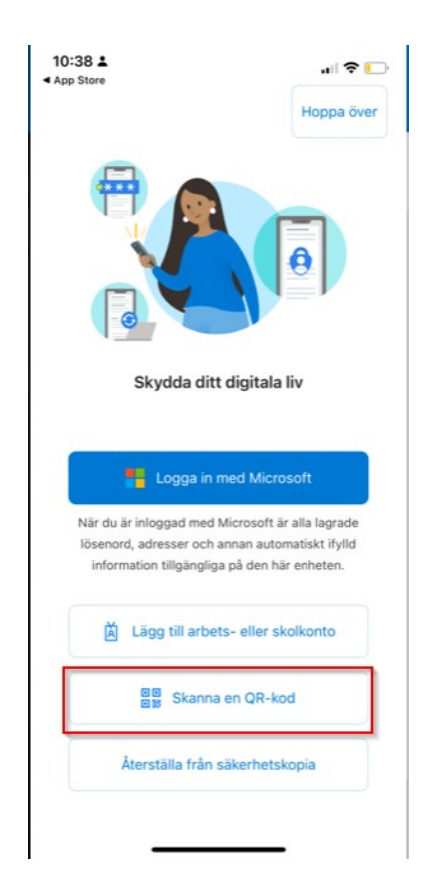

### <span id="page-6-0"></span>Inställningar på telefonen gällande notiser och applås.

**Notiser**: Välj **Tillåt** notiser. Om du svarar **Tillåt inte** notiser, så kommer du inte kunna se när appen behöver användas.

Behöver du ändra från Tillåt inte till Tillåt så gör du detta i **telefonens** inställningar för notiser i efterhand.

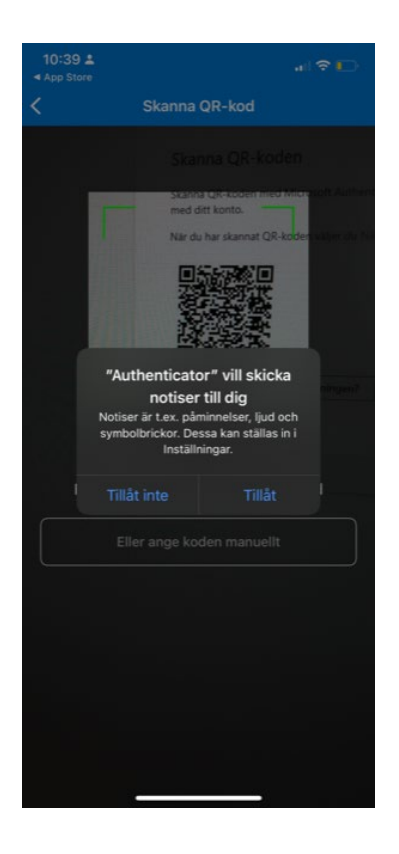

**Applås**: Denna dialogruta dyker upp under aktivering

**Applås** innebär att du behöver skriva in telefonens kod varje gång du vill komma åt authenticator appen.

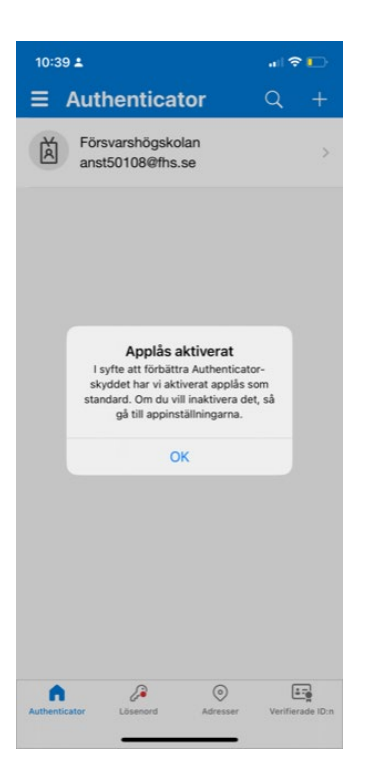

Vill du stänga av applås så gör du detta under **appens** inställningar.

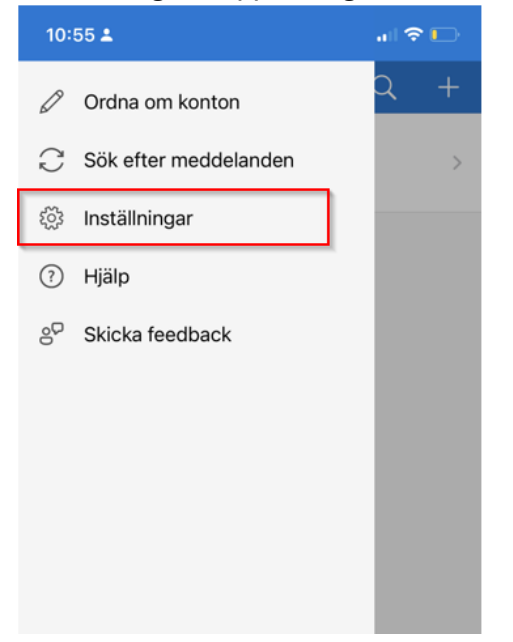

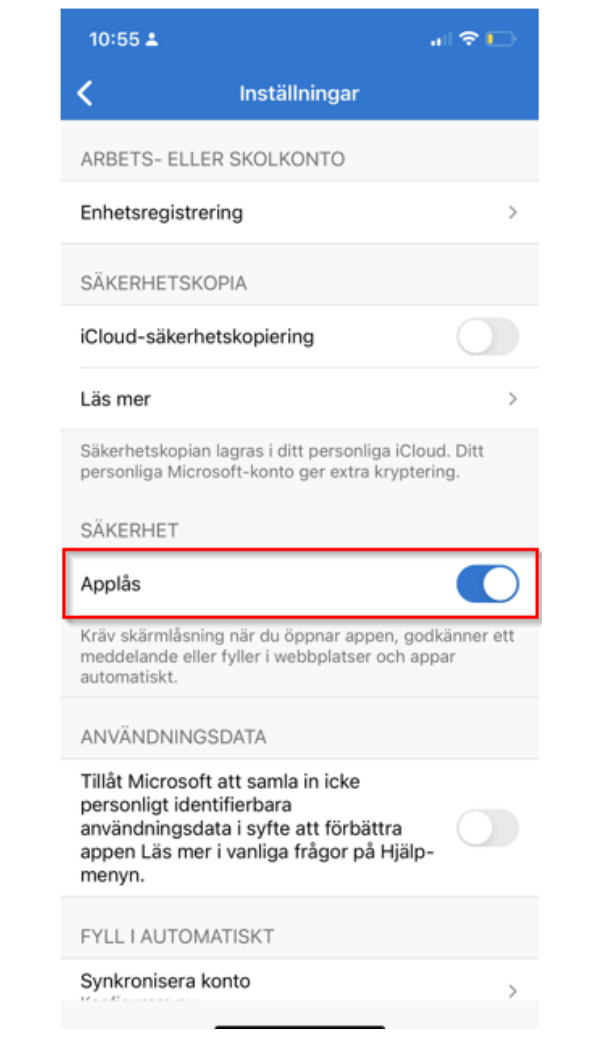